Não deixe de ler a seção Cuidados importantes antes de utilizar o produto. Mantenha o Guia do usuário (CD) em um local de fácil acesso, para futuras consultas.

Observe a etiqueta colada no produto e passe essas informações ao revendedor quando solicitar manutenção.

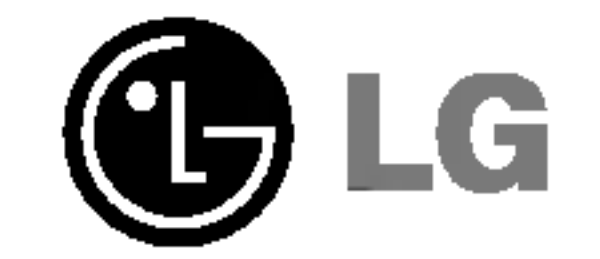

# L1732P L1932P

## Guia do usuario

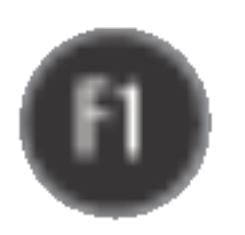

Este aparelho foi projetado <sup>e</sup> produzido para assegurar sua seguranca pessoal. No entanto, o uso indevido pode provocar choque elétrico ou incêndio. Para permitir a operação correta de todas as proteções incorporadas neste monitor, observe as seguintes regras básicas para instalação, uso e manutenção.

#### **Seguranca**

Use somente o cabo eletrico fornecido com o aparelho. Caso seja utilizado outro cabo elétrico, que não o fornecido pelo fornecedor, verifique se ele é aprovado pelos padrões nacionais aplicáveis. Se o cabo de alimentação estiver com algum tipo de problema, entre em contato com o fabricante ou com o fornecedor de serviço autorizado mais próximo para substitui-lo.

O cabo de alimentação é utilizado como o dispositivo principal de desconexão. Depois da instalação, verifique se o acesso à tomada é fácil.

Somente use o monitor com uma das fontes de alimentação indicadas nas especificações deste manual ou listadas no monitor. Caso não tenha certeza do tipo de fonte de alimentação que possui em casa, consulte <sup>o</sup> revendedor.

Tomadas de corrente alternada sobrecarregadas e cabos de extensão são perigosos. Assim como o são cabos de alimentação desfiados e conectores quebrados, que podem provocar incêndio ou choque elétrico. Procure um técnico de manutenção para troca.

Não abra o monitor:

- Nenhuma peça pode ser manuseada pelo usuário.
- Há voltagens perigosas, até mesmo quando estiver desligado.
- Se o monitor não estiver funcionando adequadamente, entre em contato com o revendedor.

- Não coloque o monitor em uma prateleira inclinada, a menos que esteja seguro.
- Somente use suportes recomendados pelo fabricante.

Para evitar incêndio ou riscos:

- Sempre DESLIGUE o monitor quando deixar o recinto por um período longo. Nunca deixe o monitor LIGADO quando sair de casa.
- $\blacksquare$  Não deixe que crianças joguem objetos dentro das aberturas do gabinete do monitor. Algumas partes internas possuem voltagens perigosas.
- Não acrescente acessórios que não tenham sido projetados para este monitor.
- Durante uma tempestade com relâmpagos ou quando o monitor for deixado desligado e sem uso por longos periodos, desligue-o da tomada.

Para evitar ferimentos pessoais:

### Cuidados importantes

#### Instalação

Não deixe que nada fique ou passe sobre o cabo de alimentação e não coloque o monitor em lugares onde <sup>o</sup> cabo esteja sujeito <sup>a</sup> danos.

Não use este monitor próximo à água como, por exemplo, banheiras, lavatórios, pias de cozinha, tanques de lavar roupa, em pisos molhados ou próximo a piscinas. Os monitores são equipados com aberturas de ventilação no gabinete que permitem a liberação do calor gerado durante seu funcionamento. Se essas aberturas forem bloqueadas, o superaquecimento pode causar falhas que podem provocar incêndio. Então, NUNCA:

- bloqueie as aberturas de ventilação localizadas na parte inferior colocando o monitor em cima de camas, sofás, tapetes etc.
- $\Box$  posicione o monitor em uma instalação embutida a menos que haja ventilação apropriada,
- cubra as aberturas com panos ou qualquer outro tipo de material.

■ coloque o monitor próximo ou sobre um aquecedor ou outra fonte de calor.

Não esfregue ou bata o Active Matrix LCD em nada rígido uma vez que pode arranhá-lo, estragá-lo ou danificá-lo permanentemente.

Não pressione a tela de cristal líquido com o dedo durante um longo período porque pode resultar em fantasmas na imagem.

Alguns defeitos de ponto podem aparecer como manchas vermelhas, verdes ou azuis na tela. No entanto, isso não terá nenhum impacto ou efeito no desempenho do monitor.

Se possível, use a resolução recomendada para obter uma melhor qualidade de imagem no monitor de cristal líquido. Caso seja usado em um modo diferente da resolução recomendada, algumas imagens escaladas ou processadas podem ser exibidas. Entretanto, essa é uma característica do painel de cristal líquido de resolução fixa.

■ Não jogue fora a caixa de papelão nem o material de empacotamento para o caso de precisar transportar o aparelho. Se precisar mandar o aparelho para outro lugar, coloque-o novamente em sua embalagem original.

#### Descarte com segurança

- A lampada fluorescente usada neste produto contem uma pequena quantidade de mercúrio.
- Não descarte este produto com o resto do lixo comum.
	- O descarte deste produto deve ser feito de acordo com a legislação de sua região.

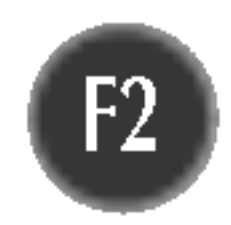

#### Limpeza

Desligue o monitor da tomada antes de limpar a tela.

Use um pano ligeiramente umedecido (e não molhado). Não use aerossol diretamente na tela do monitor, porque o produto em excesso pode provocar choque elétrico.

#### Empacotamento

### Conectando o monitor

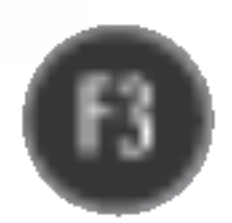

#### Importante

- A ilustração representa o modelo geral de conexão. O seu monitor pode ter alguns itens diferentes dos mostrados na figura.
- Uma vez conectada a base de sustentacao, tente nao desconecta-la.
- Nao coloque o produto de cabeca para baixo segurando-o pela base de sustentacao. O produto pode cair, ser danificado <sup>e</sup> ainda machucar <sup>o</sup> seu pe.
- $1.$  Posicione o monitor com a parte da frente voltada para baixo sobre um colchão ou tecido macio.
- $2.$  Alinhe os ganchos da base com as aberturas correspondentes na base do monitor.
- 3. Insira os ganchos nas aberturas.

Antes de conectar o monitor, verifique se ele, o sistema do computador <sup>e</sup> outros dispositivos conectados estao desligados.

### Conectando a base de sustentação / Remoção da base do suporte.

Atenção: A fita e o pino de travamento só podem ser removidos de monitores equipados com uma base se esta for levantada.

Caso contrário, as partes salientes da base poderão machucá-lo.

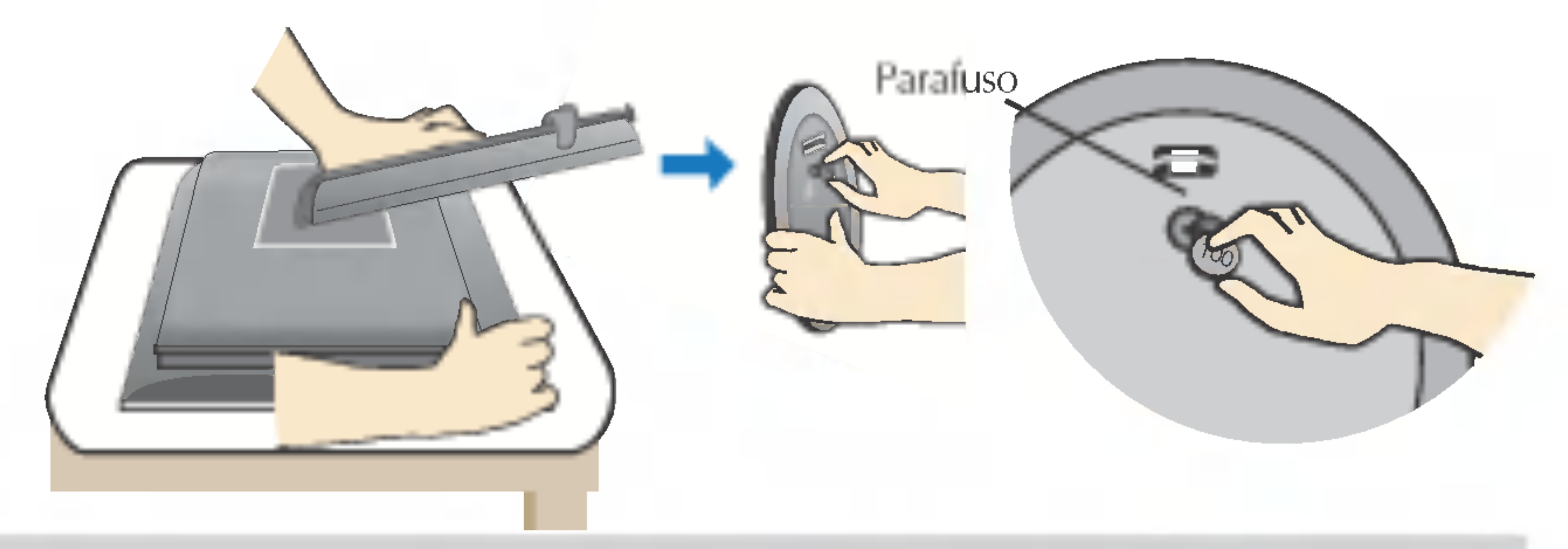

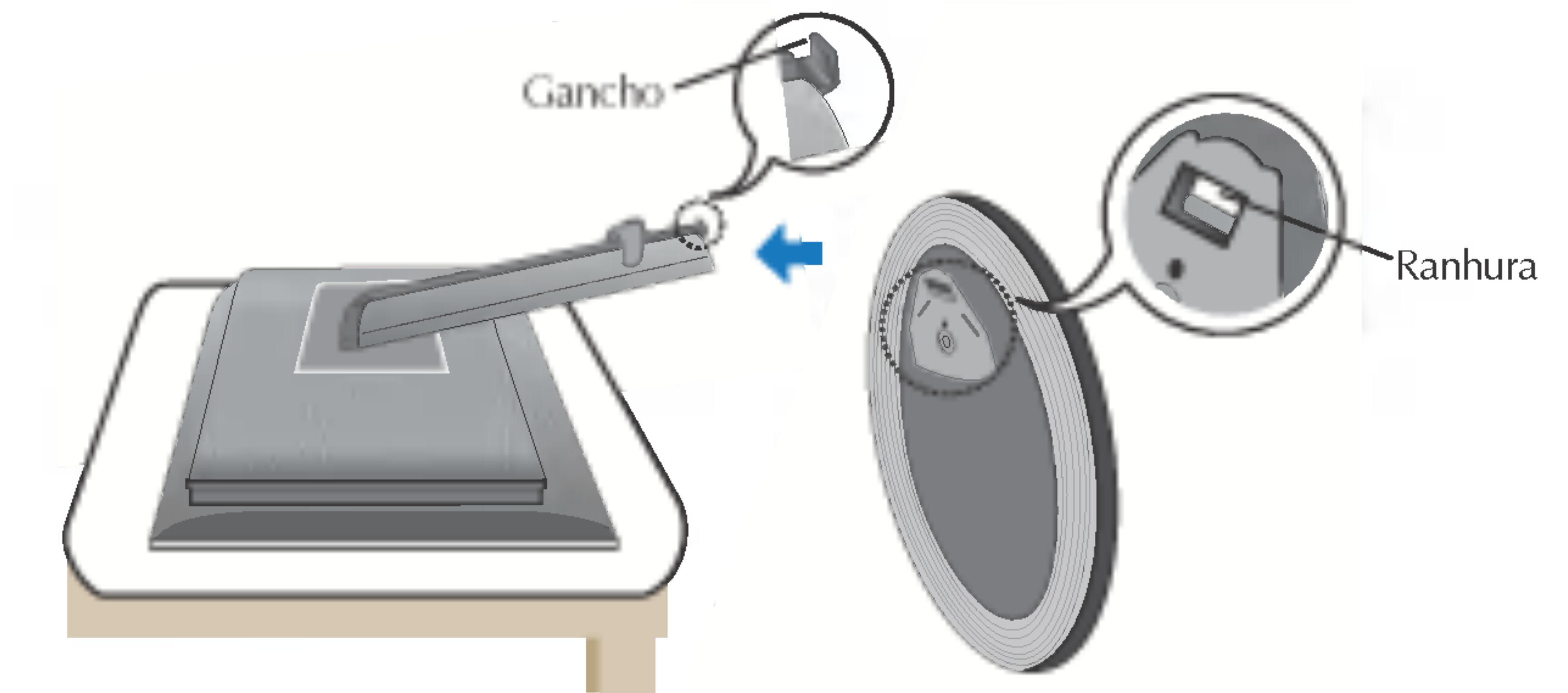

- 4. Na parte de trás da base, use uma moeda para apertar o parafuso no sentido horário.
- 5. Quando você quiser separar o monitor da base, use uma moeda para afrouxar o parafuso no sentido anti-horário.

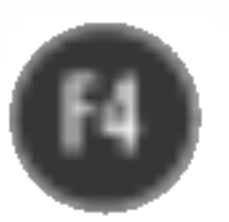

### Conectando o monitor

Antes de conectar o monitor, verifique se ele, o computador <sup>e</sup> outros dispositivos conectados estao desligados.

## Posicionando o monitor

- $1.$  Ajuste a posição do painel de várias maneiras até encontrar a que lhe proporciona mais conforto.
	- Movimento giratorio : -5<sup>°</sup>~25<sup>°</sup> Variaçao do movimento giratorio : 350<sup>°</sup>

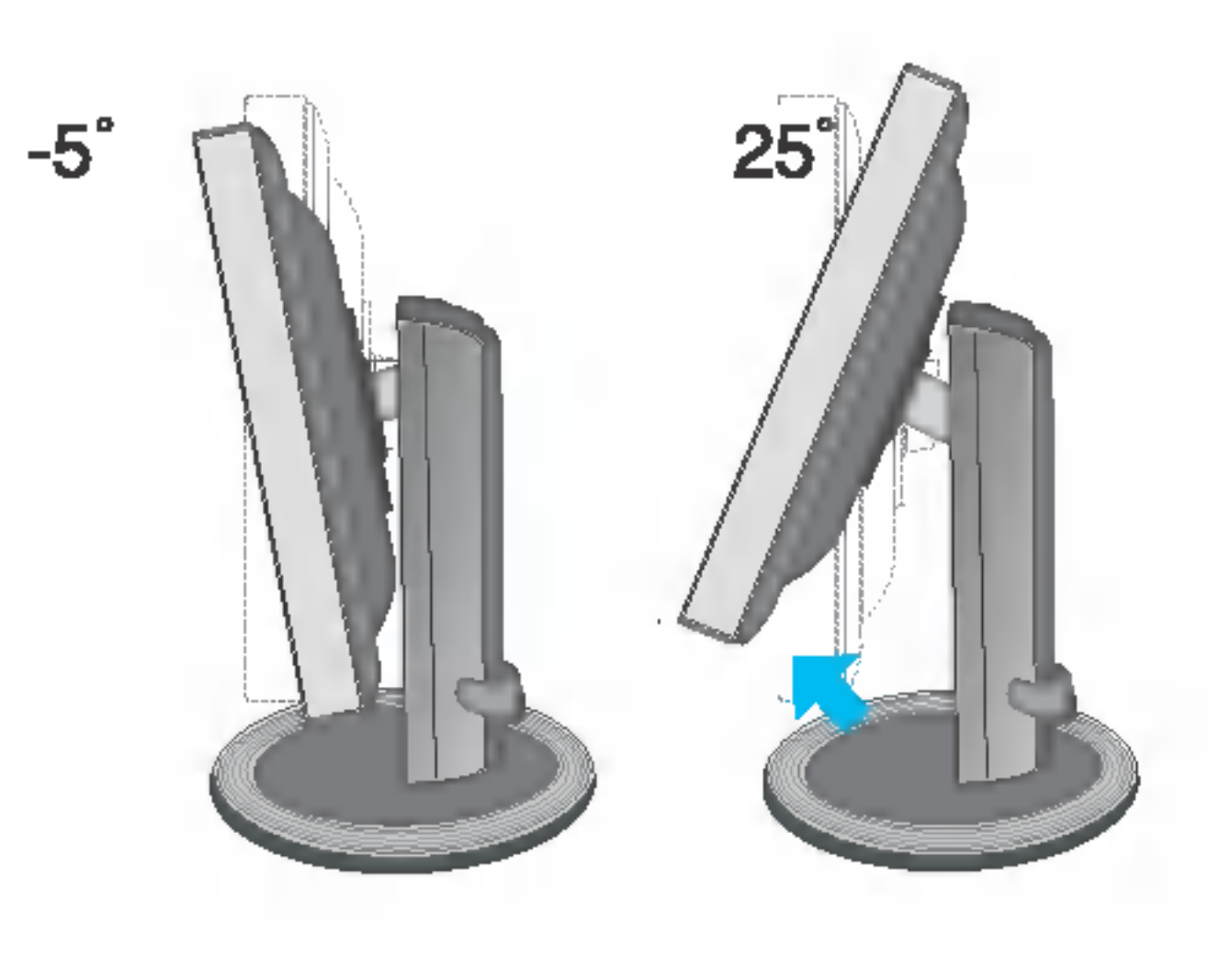

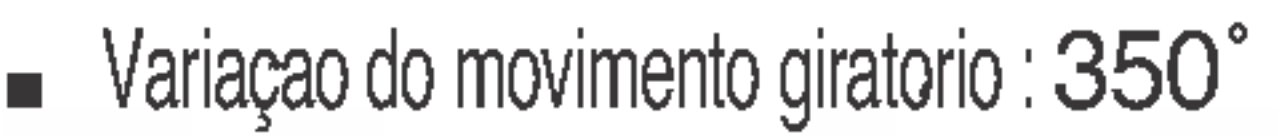

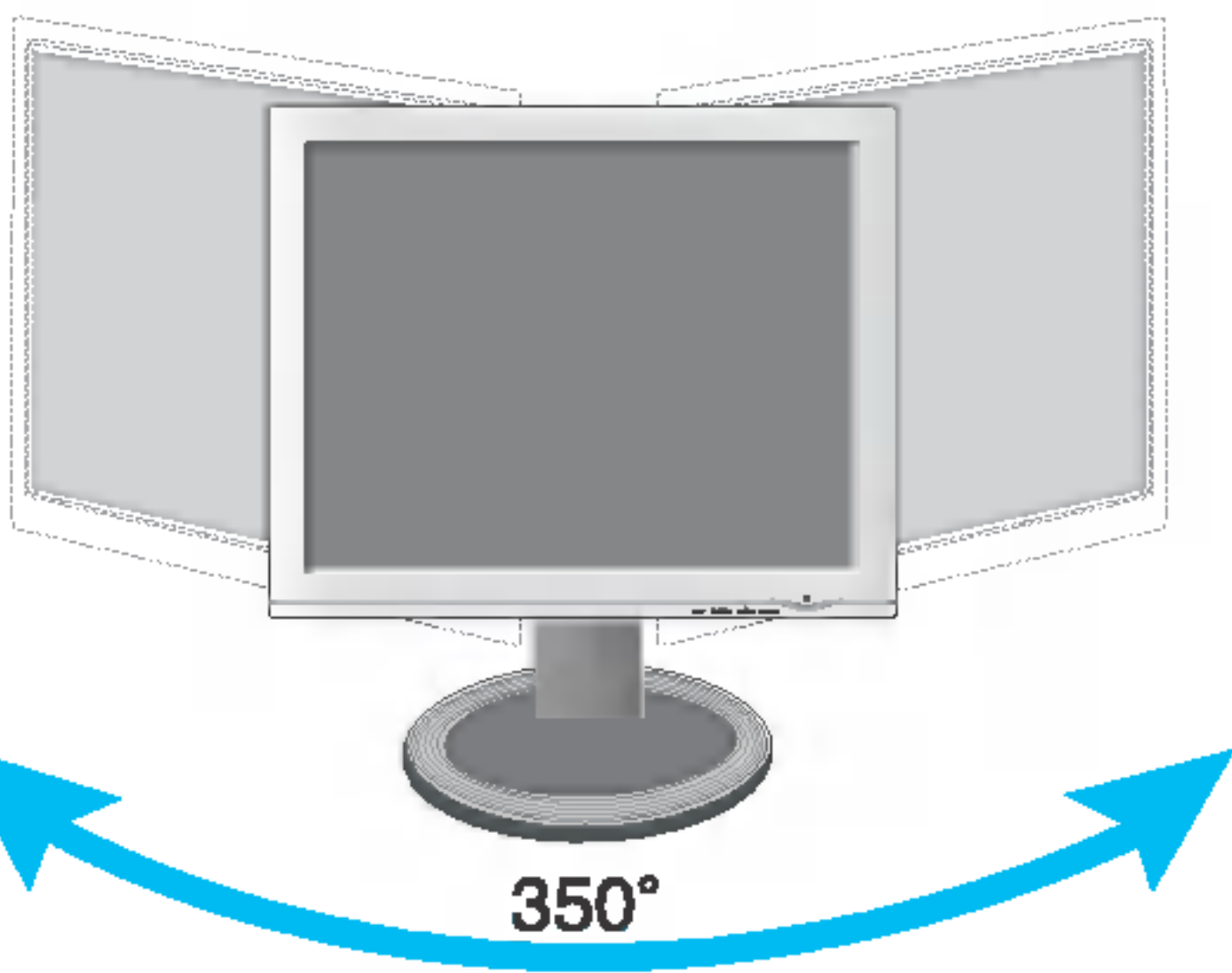

■ Variação de altura : máxima 8,0 cm (3,15 polegadas)

Certifique-se de nao tocar a base ao girar a parte superior do monitor usando a funçao de dinamização.

#### Ergonomico

Para manter uma posiçao de visualizaçao ergonomica e confortavel, recomenda-se que o angulo de inclinação do monitor não exceda 5 graus.

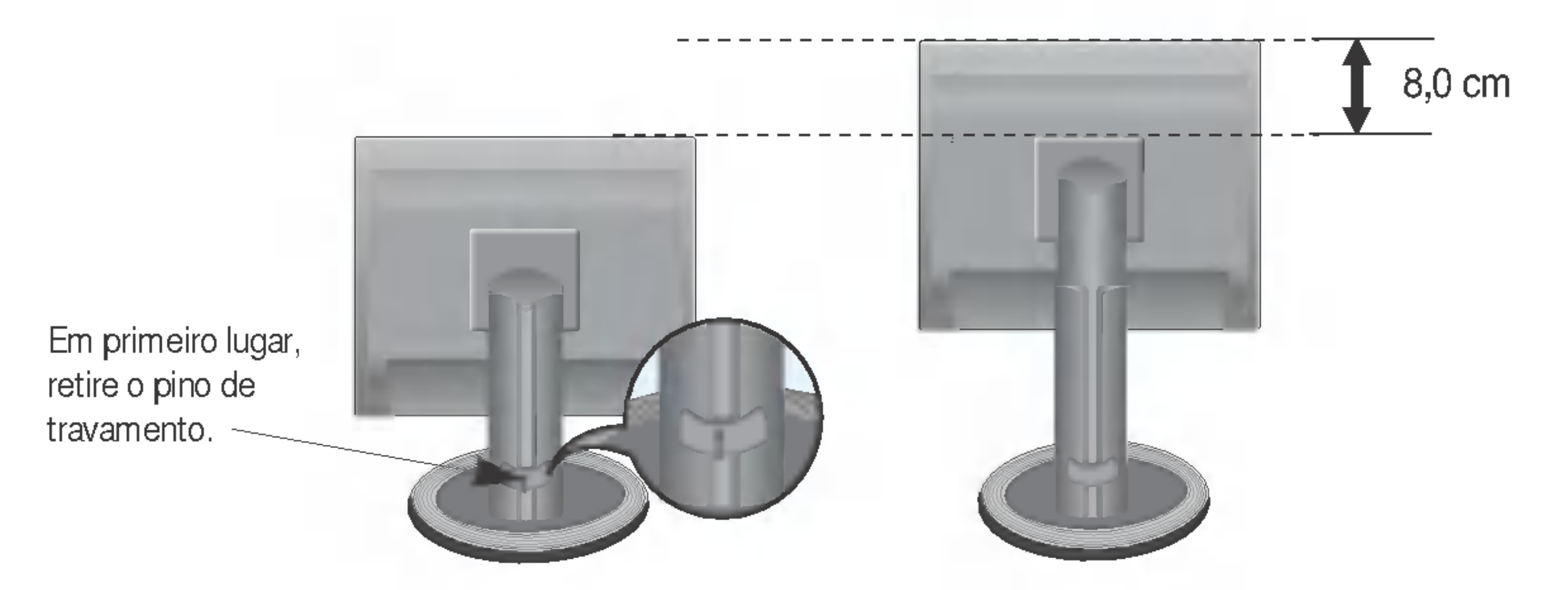

■ Paisagem e Retrato : Você pode girar o painel 90 graus no sentido horário. (Para obter mais informações, consulte a página F6.)

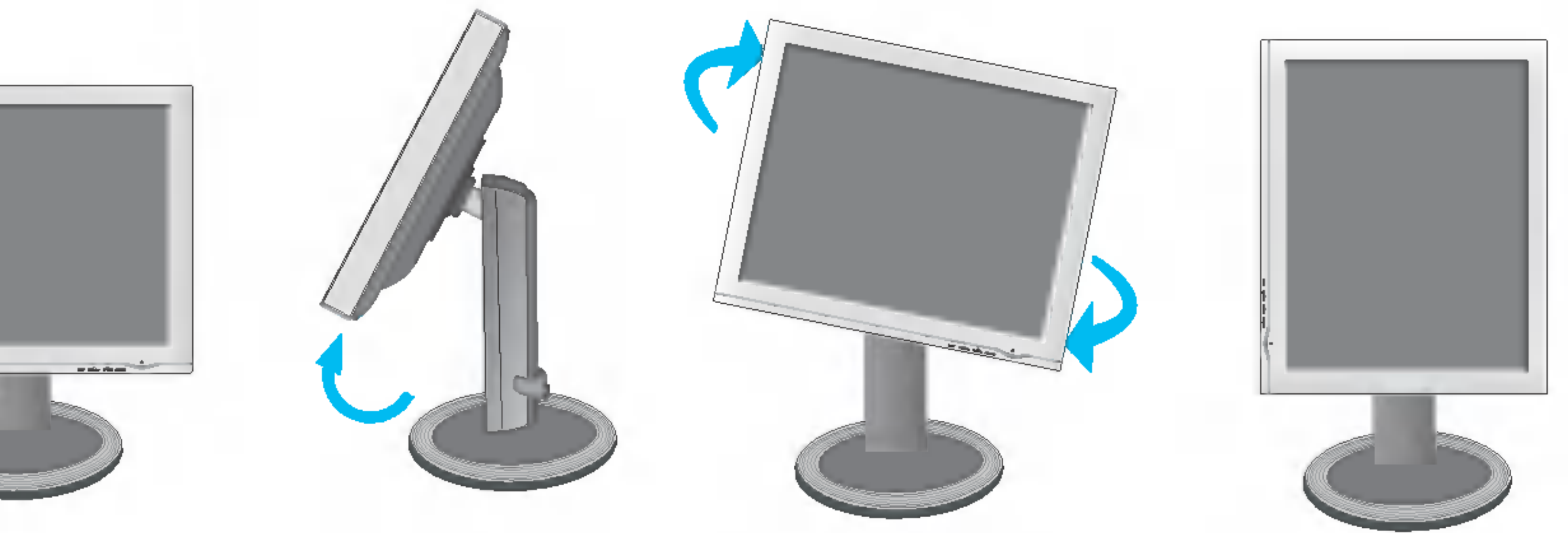

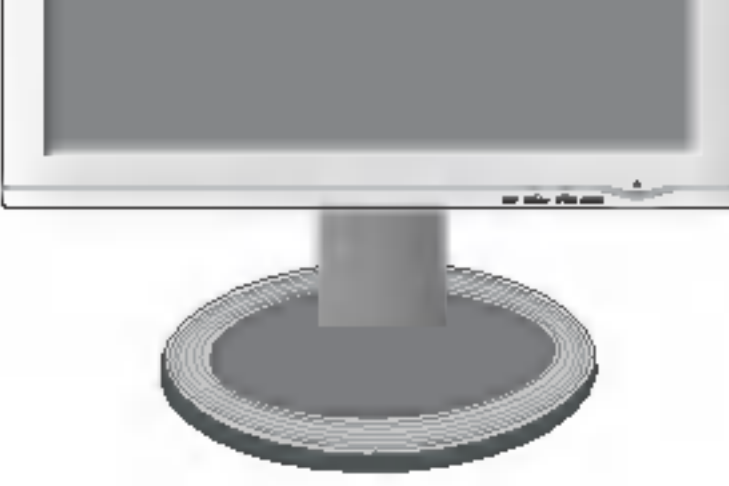

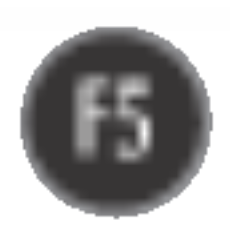

### Conectando o monitor

## Utilização do computador

- $1.$  Coloque o monitor em um local conveniente e bem ventilado perto da CPU. Para ajustar a altura do monitor, desbloqueie a trava localizada na parte superior do suporte.
- $2.$  Conecte o cabo de sinal. Quando conectado, aperte o parafuso para assegurar a conexão.  $(1)$
- $3.$  Conecte o cabo de alimentação em uma tomada adequada, de fácil acesso e perto do monitor.  $(2)$

'Funcao de configuraçao automatica da imagem'? Essa funçao fornece ao usuario as configurações ideais da tela. Quando o usuario conecta o monitor pela primeira vez, essa funcao ajusta automaticamente a tela de acordo com a configuracao ideal para os sinais de entrada individuais. Se desejar ajustar <sup>o</sup> monitor enquanto em uso ou executar essa funcao manualmente de novo, pressione o botao "AUTO/SET" no painel frontal do monitor. Caso contrario voce pode executar a opcao "Conf fabrica" no menu de ajuste do OSD. Entretanto, note que essa opcao inicializa todos os itens de menu, exceto "Idioma".

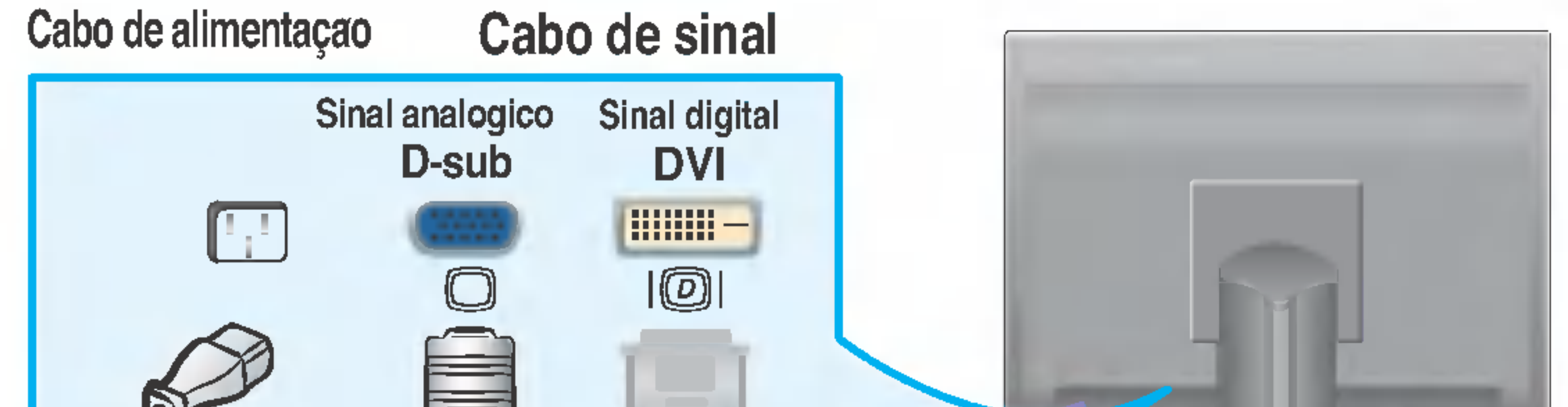

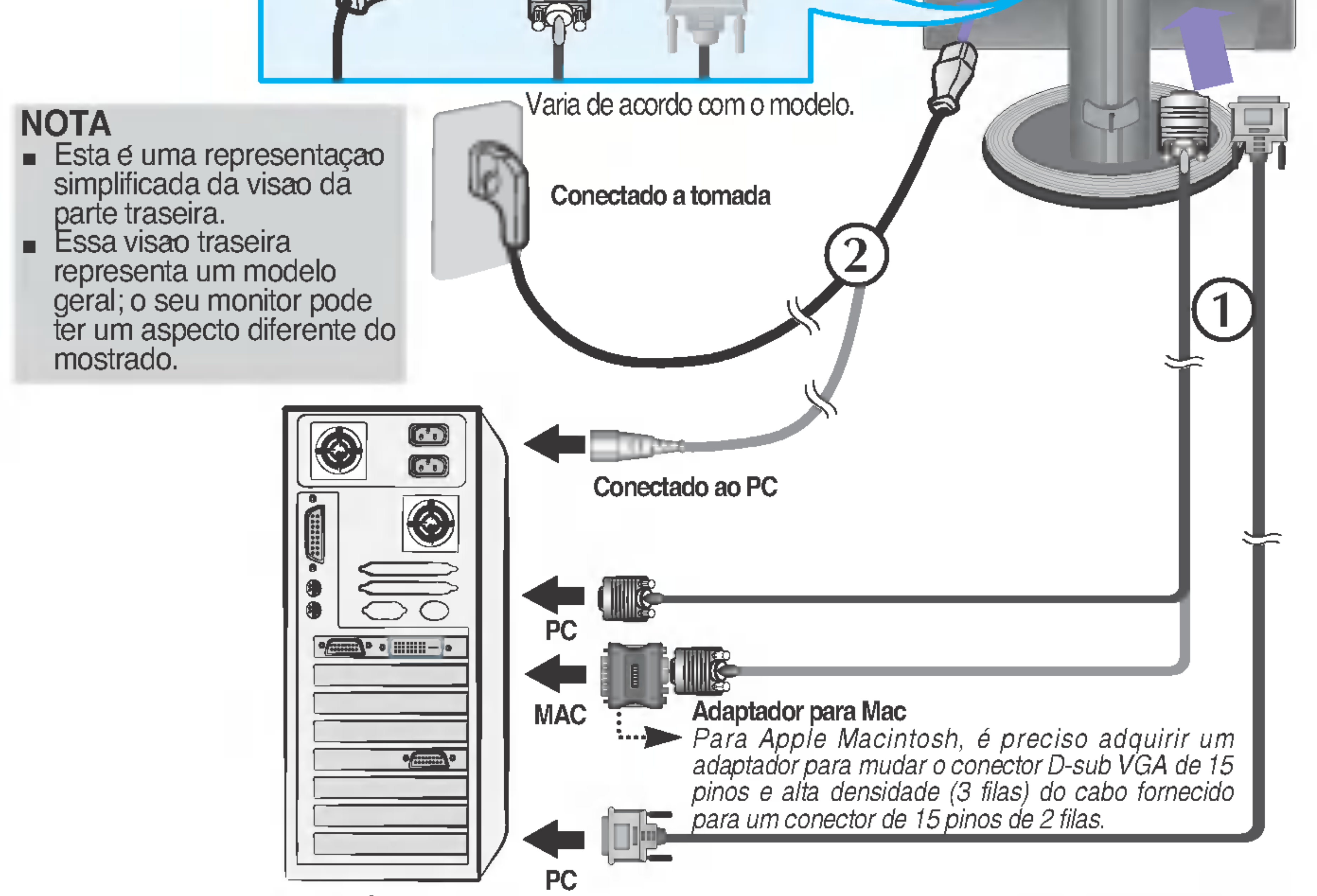

4. Pressione o botão  $\bigcup$  no painel frontal para ligar o monitor. Quando o monitor é ligado, a "Função de configuração automática da imagem" é executada. (Somente modo analógico)

**AJUSTE ANTOMATICO DE IMAGEM** 

#### **NOTA**

### Usando as funções Auto Pivot

Este modelo e compatível com as funções Auto Pivot (rotaçao automatica). Para usar essa funcao, primeiro instale o software Forte Manager e em seguida, realize <sup>a</sup> configuração automatica.

(Manual e a configuraçao padrao quando voce adquire o produto.)

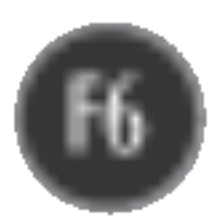

- O software Forte Manager requer Microsoft Internet Explorer 6.0 ou posterior.
- O tempo de resposta (velocidade) das funções Auto Pivot pode variar dependendo da placa de vídeo e do desempenho do computador, e essas funções nao sao compativeis no modo DOS.
- Consulte o guia de instalacao incluso no CD para obter mais detalhes sobre o metodo de instalacao.
- Para a configuraçao automatica, selecione Forte Manager -> Option (Opçao) -> Pivot (Girar) -> Enable Auto Pivot (Habilitar Giro Automatico).

#### **Nota**

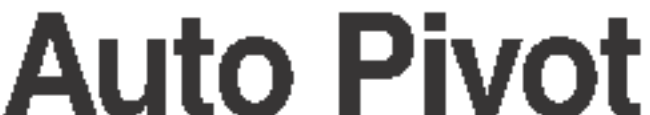

■ Rotação da tela: Voce pode girar a tela do monitor no sentido horario em 90°.

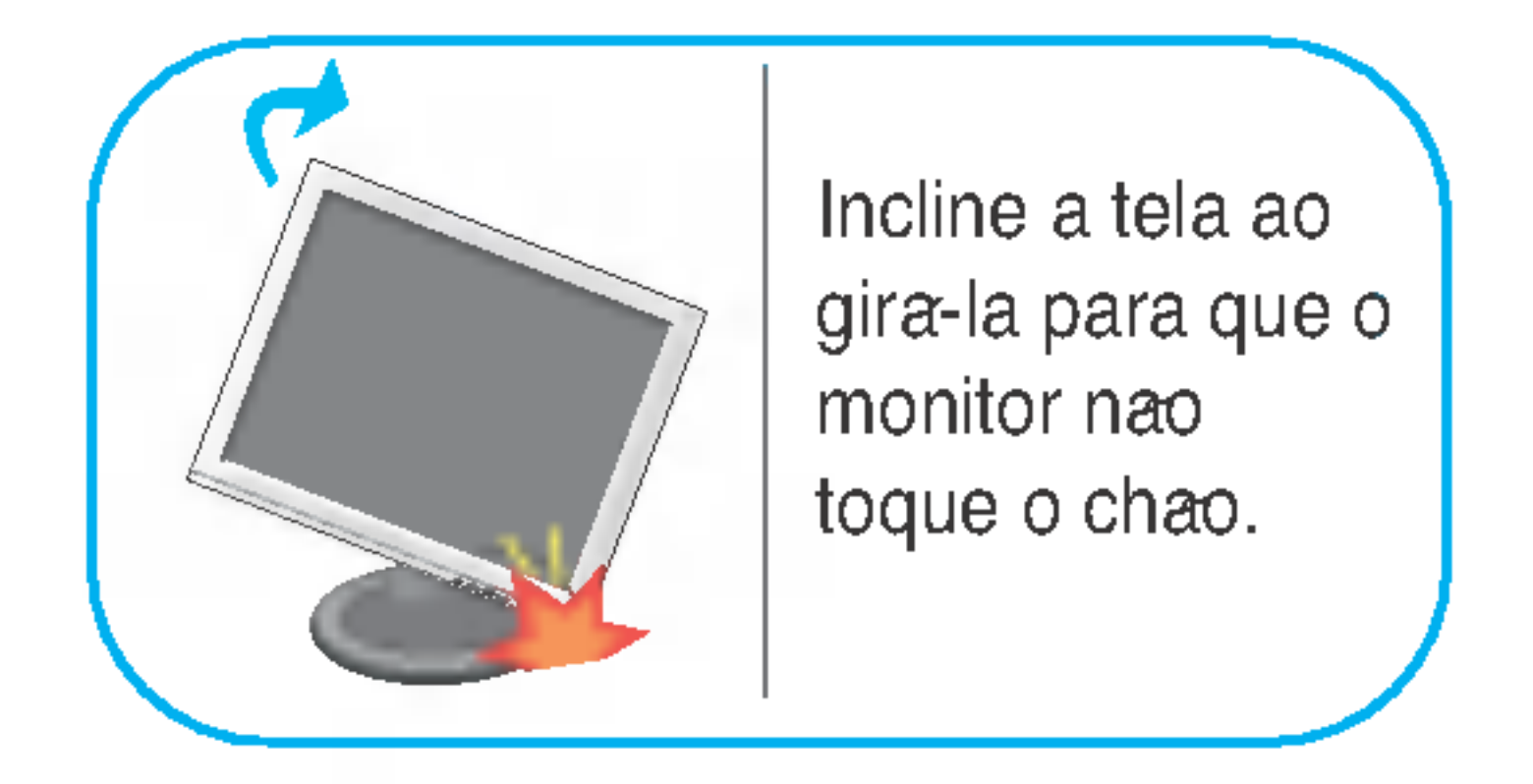

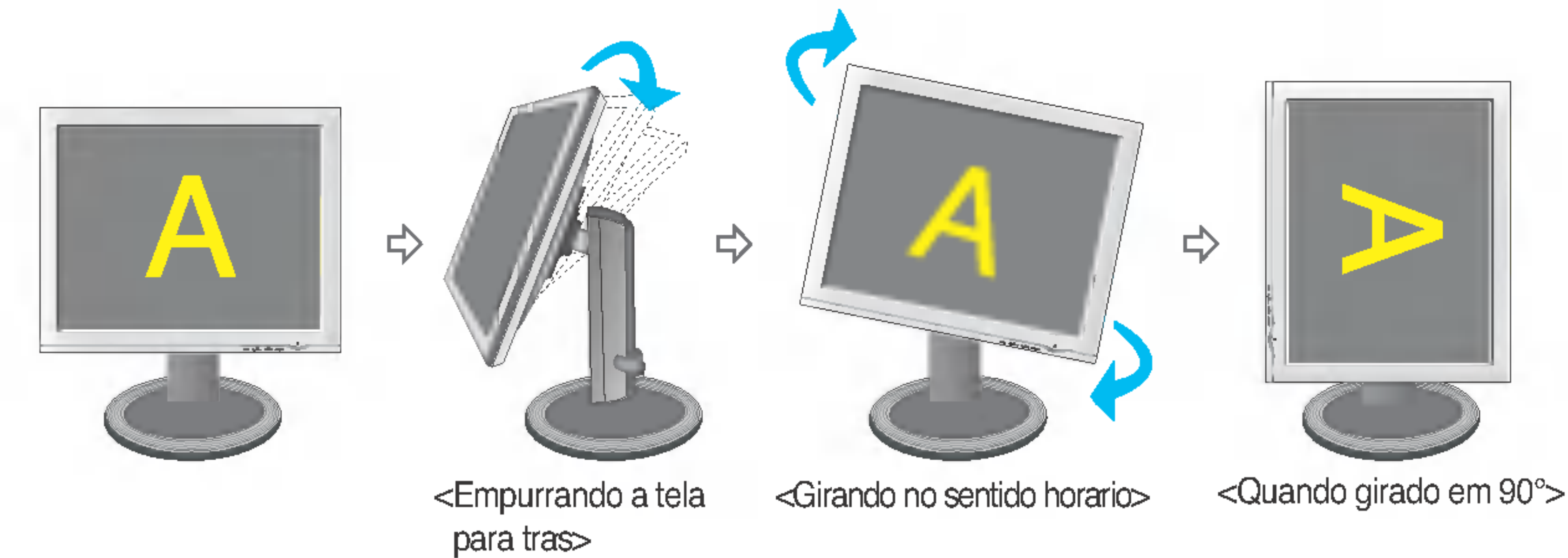

#### Cuidado : Cuidado para que suas maos nao sejam imprensadas quando girar a tela.

Essa visao traseira representa um modelo geral; <sup>o</sup> seu monitor pode ter um aspecto diferente do mostrado.

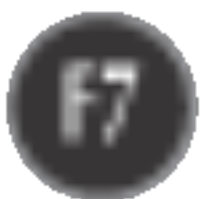

### Funções do Painel de controle

### Controles do painel frontal

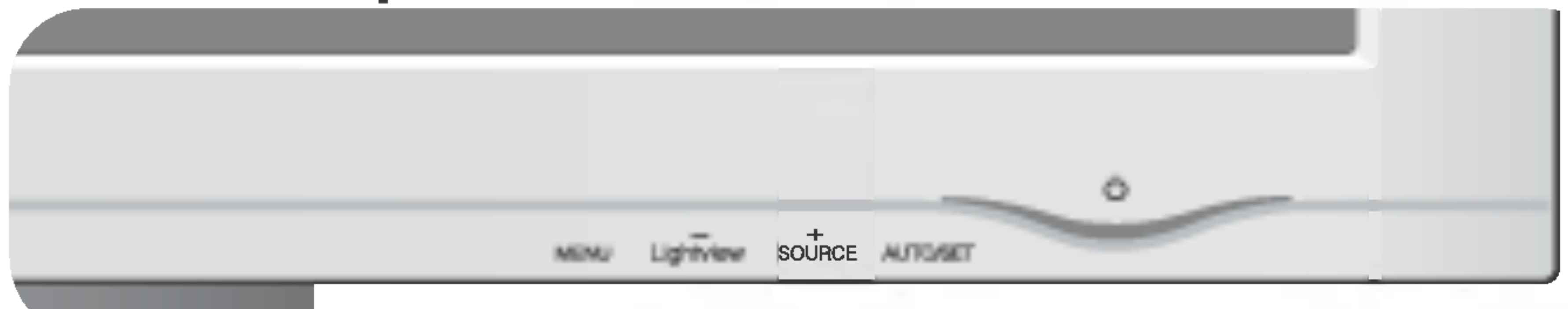

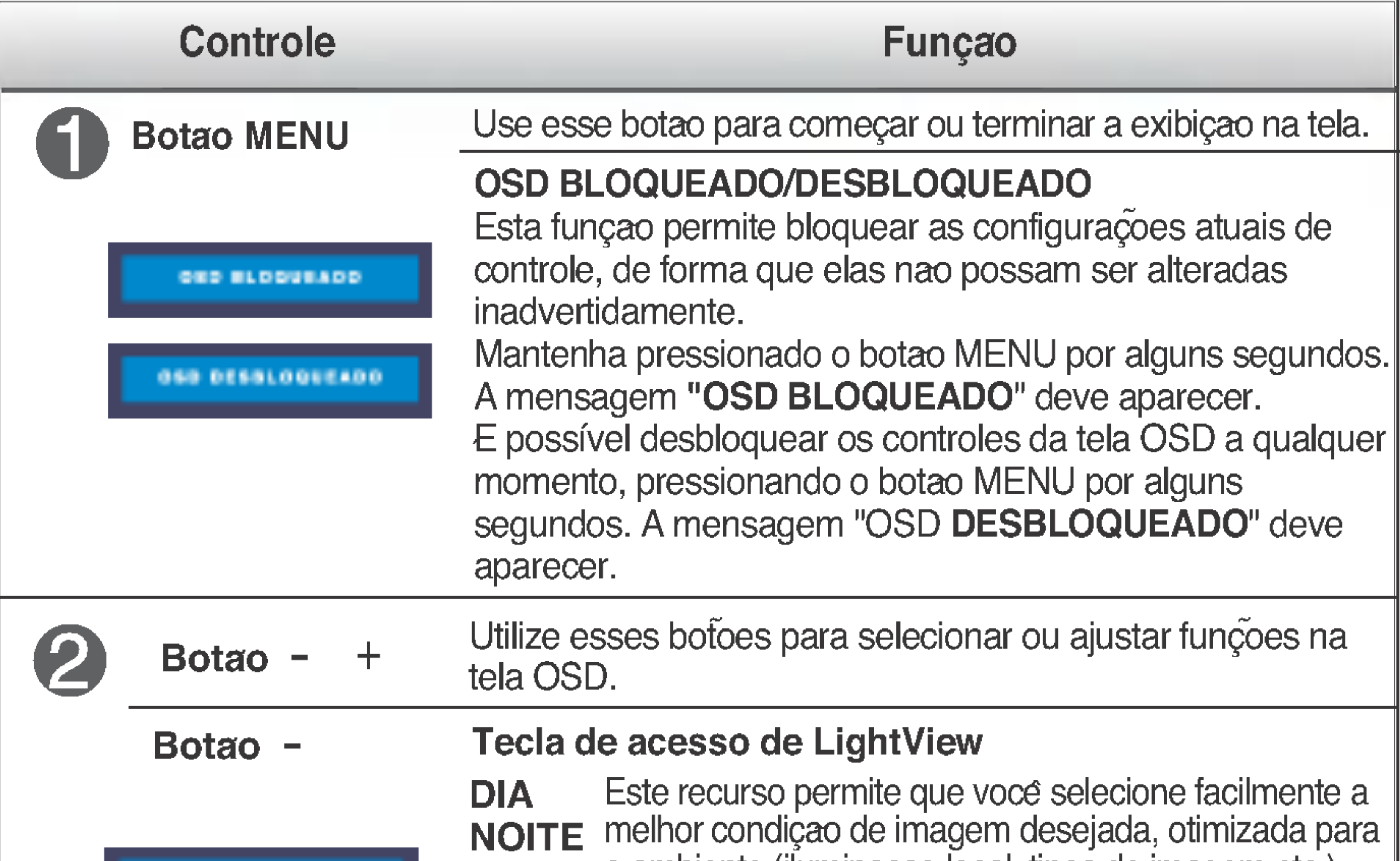

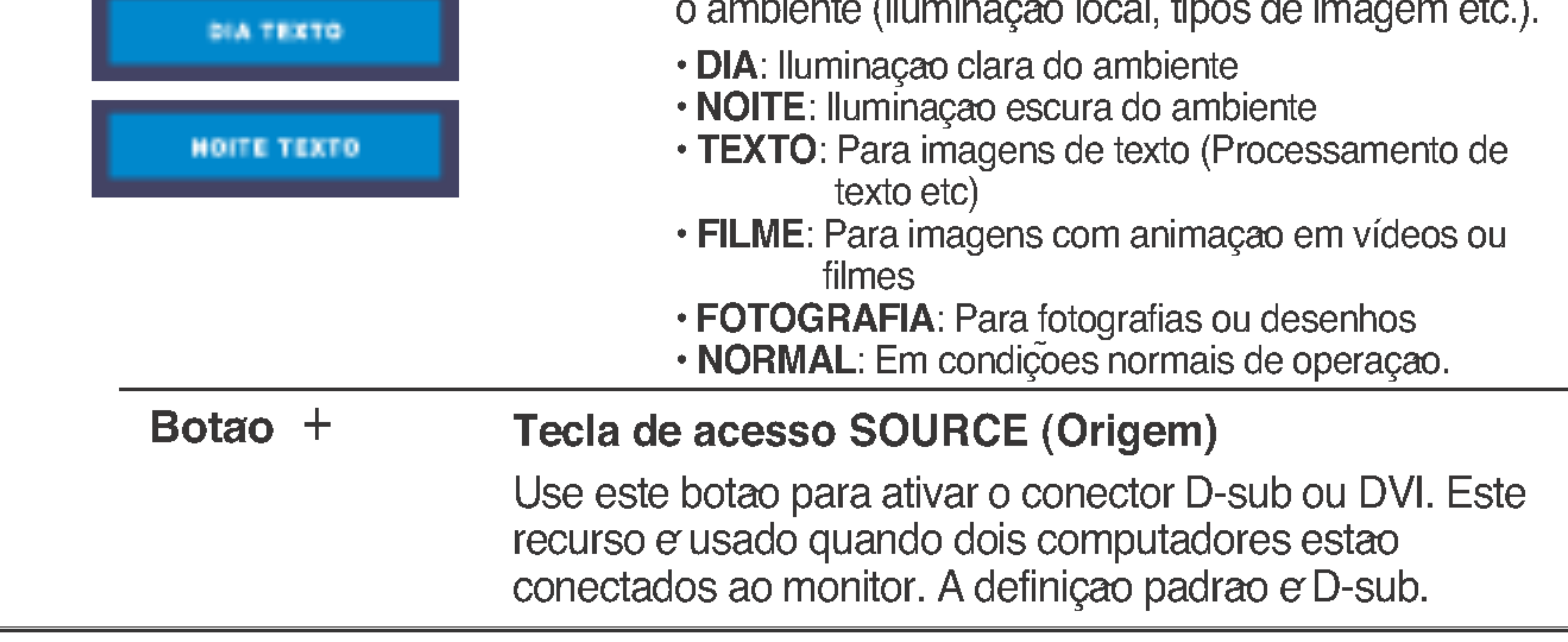

#### Parte inferior

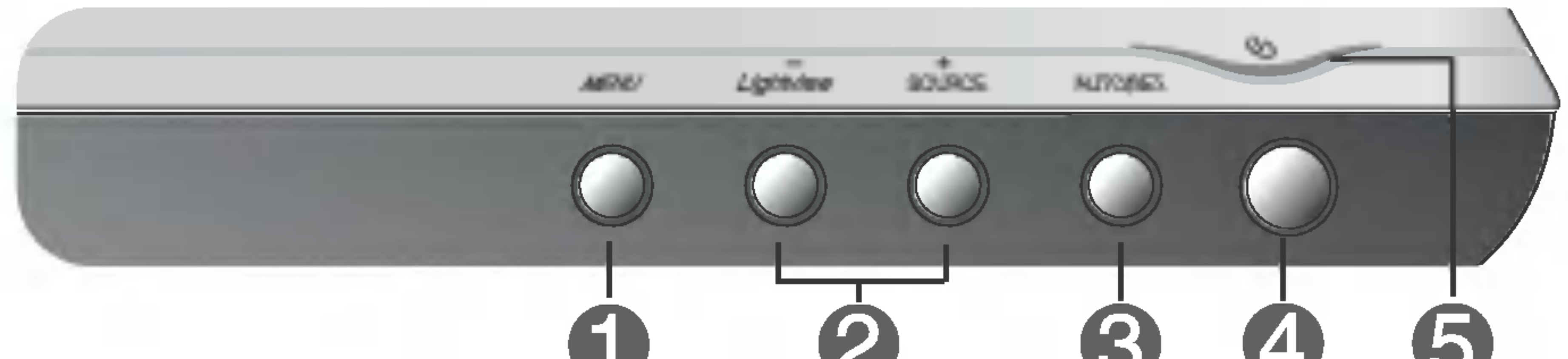

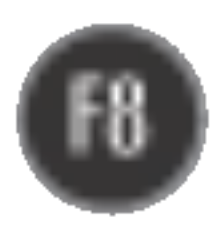

Esse indicador acende uma luz azul quando o monitor esta operando normalmente(Modo ligado). Se <sup>o</sup> monitor estiver no Modo Sleep (Espera - Economia de energia), a cor deste indicador fica ambar.

Indicador Power (gerenciamento de energia)

### Funções do Painel de controle

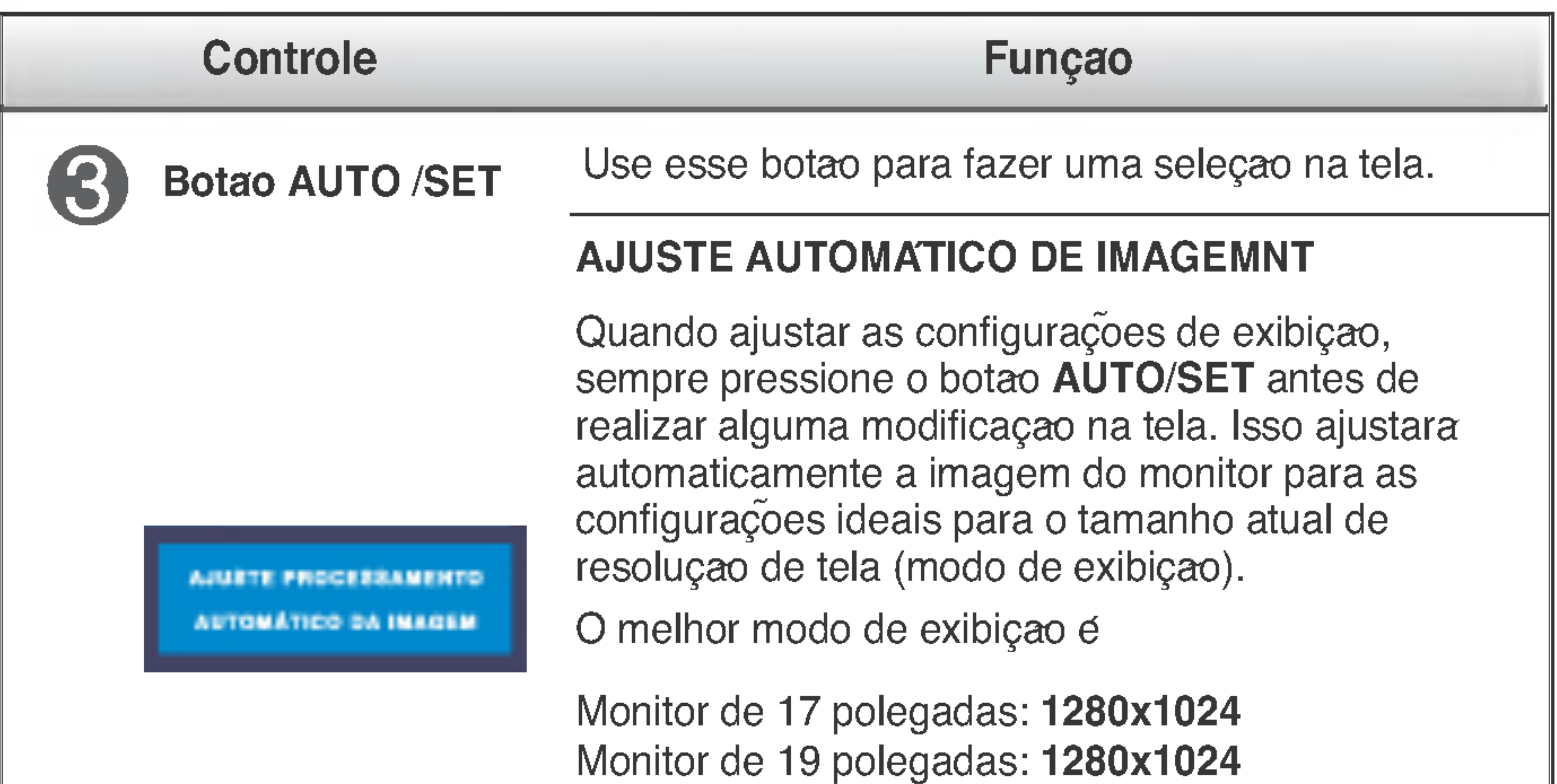

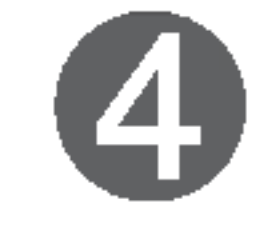

Botao Power Use esse botao para ligar ou desligar o monitor.

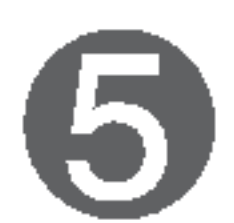

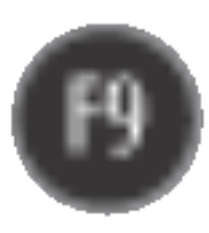

### Ajuste da tela

Com <sup>o</sup> sistema On Screen Display Control, <sup>e</sup> rapido <sup>e</sup> facil fazer ajustes no tamanho da imagem, na posicao <sup>e</sup> nos parametros operacionais do monitor Abaixo, segue um pequeno exemplo para familiariza-lo com <sup>o</sup> uso dos controles. A próxima seção apresenta um perfil dos ajustes e das seleções disponiveis que podem ser feitos usando o OSD.

#### **NOTA**

Para fazer ajustes no On Screen Display, siga estas etapas:

MENU $\rightarrow$  -  $\rightarrow$  AUTO/SET  $\rightarrow$  -  $\rightarrow$  MENU

Pressione o botão MENU para exibir o menu principal do OSD.

Para ter acesso a um controle, use os botões - ou +. Quando o ícone desejado estiver em destaque, pressione o botão AUTO/SET. -<br>- OU +<br>-~ -

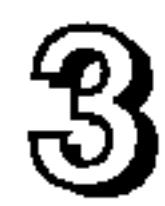

- Utilize os botões / + para ajustar a imagem para o nível desejado. Utilize o botao AUTO/SET para selecionar outros itens do submenu.
- Pressione o botão MENU uma vez para retornar ao menu principal para selecionar outra função. Pressione o botão MENU duas vezes para sair da tela OSD.

■ Espere pelo menos 30 minutos para que o monitor se estabilize antes de fazer qualquer ajuste na imagem.

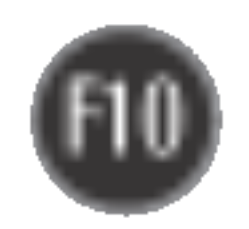

### Ajuste <sup>e</sup> selecao do On Screen Display (OSD)

#### NOTA

■ A ordem dos ícones pode ser diferente da apresentada dependendo do modelo (F10~F13).

A tabela a seguir indica todos os menus de configuração, controle e ajuste do On Screen Display.

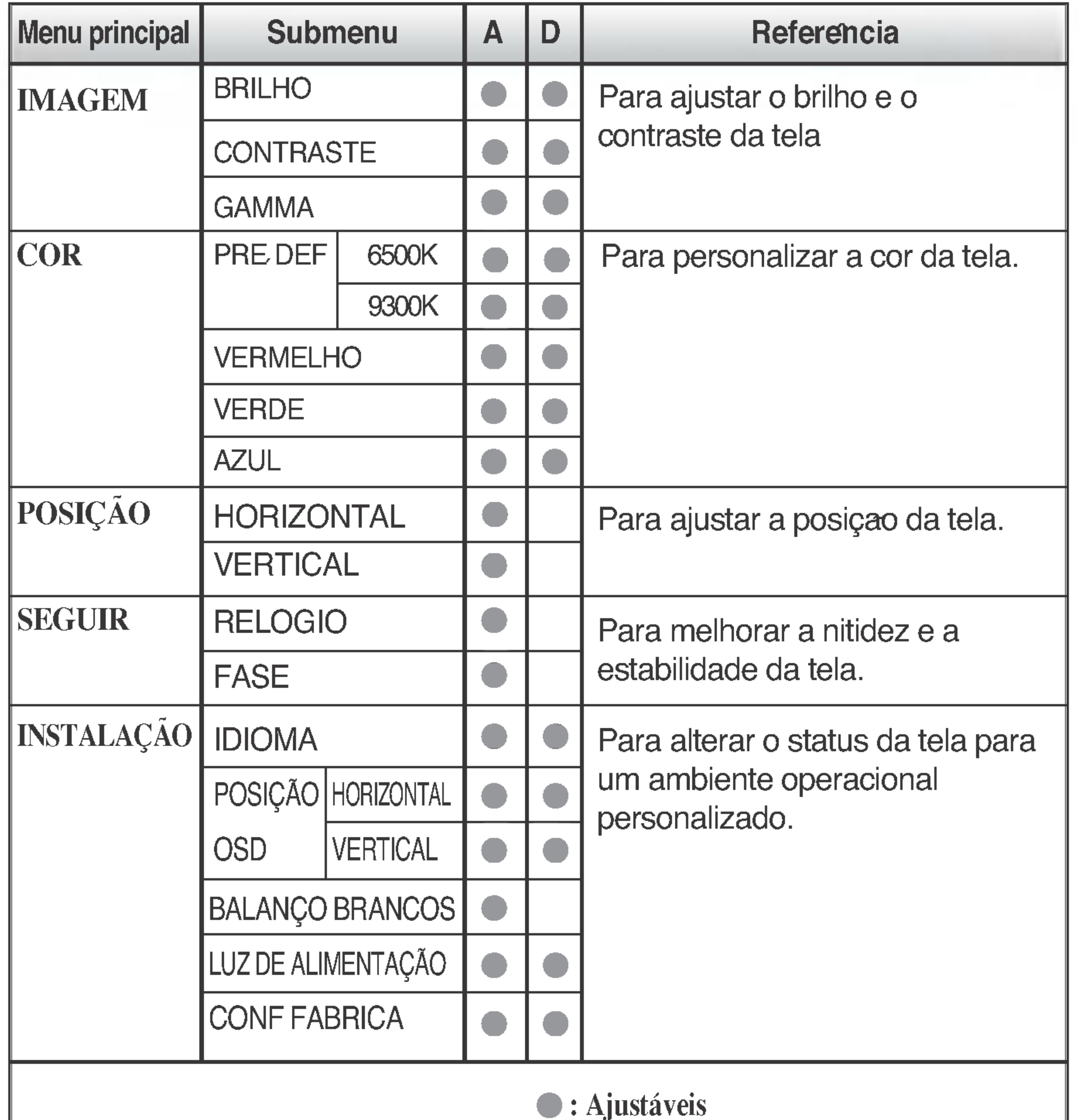

A: Entrada analógica

#### D: Entrada digital

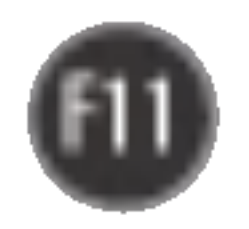

Anteriormente, foi apresentado <sup>o</sup> procedimento para selecao <sup>e</sup> ajuste de um item usando o sistema OSD. Abaixo, estao listados os icones, os nomes dos icones e as descrições dos icones de todos os itens do Menu.

Pressione o botão MENU e o menu principal da tela OSD será exibido.

■ Talvez os idiomas do menu OSD (On Screen Display, informações na tela) do monitor sejam diferentes dos descritos no manual.

### Ajuste <sup>e</sup> selecao do On Screen Display (OSD)

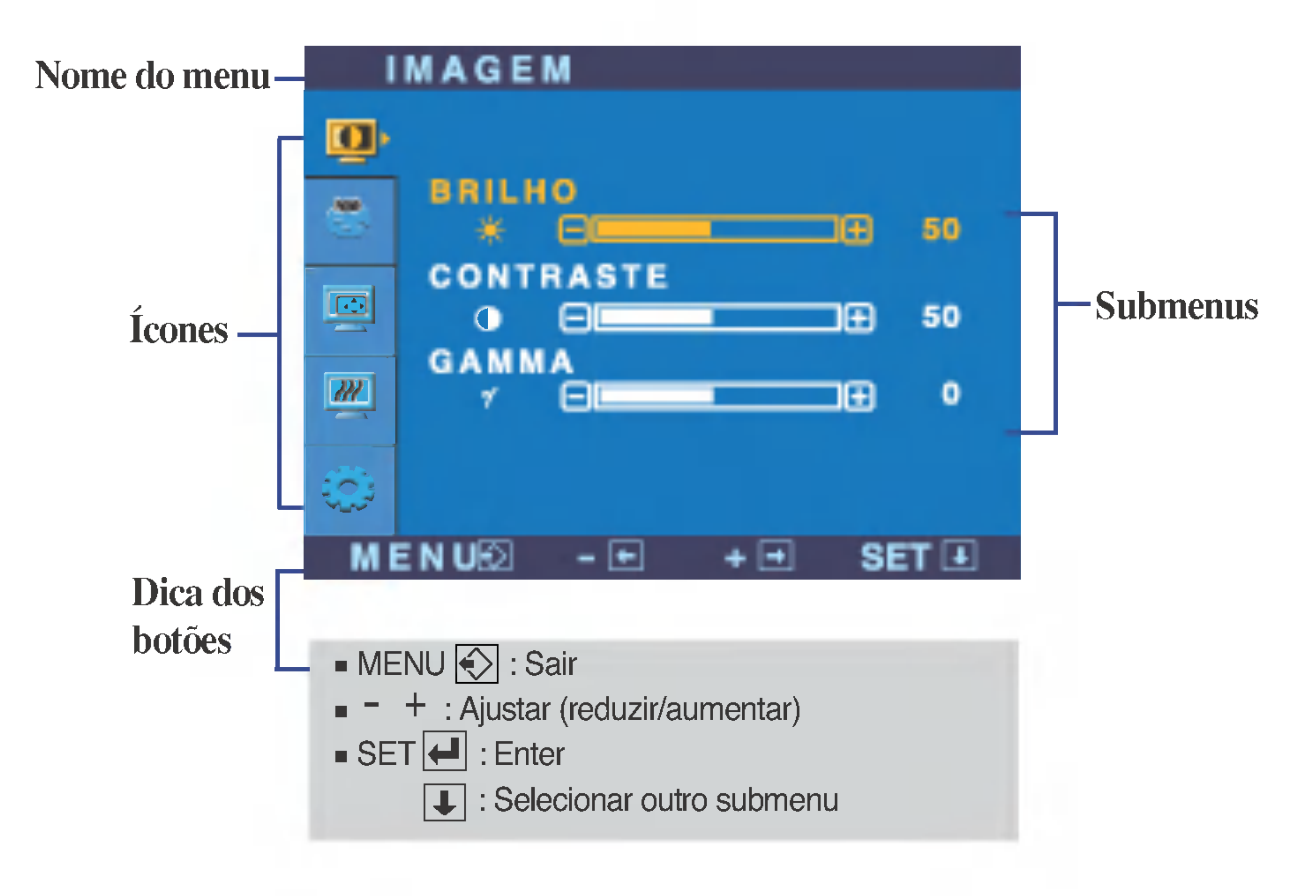

#### **NOTA**

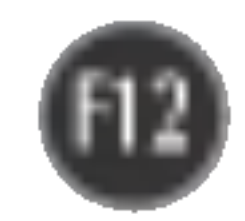

### Ajuste <sup>e</sup> selecao do On Screen Display (OSD)

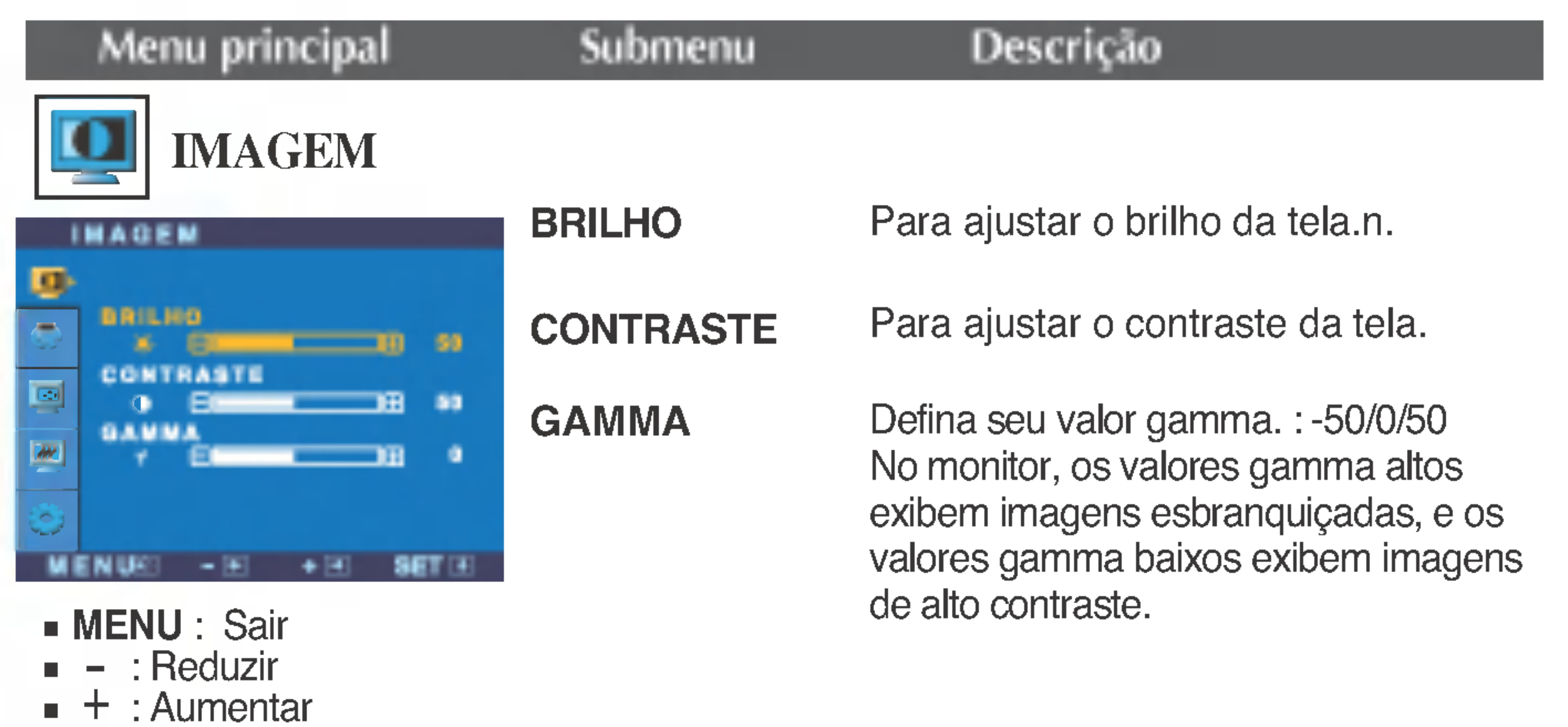

**SET** : Selecionar outro submenu

- MENU : Sair
- : Reduzir -
- : Aumentar +
- SET : Selecionar outro submenu

HORIZONTAL

VERTICAL

Para mover a imagem para a esquerda

ou direita.

Para mover a imagem para cima ou para baixo.

![](_page_12_Picture_4.jpeg)

![](_page_12_Picture_5.jpeg)

![](_page_12_Figure_3.jpeg)

![](_page_13_Picture_18.jpeg)

### Ajuste <sup>e</sup> selecao do On Screen Display (OSD)

![](_page_13_Figure_1.jpeg)

- MENU : Sair -
- : Reduzir
- : Aumentar +
- **SET** : Selecionar outro submenu

MENU : Sair -

LANGUAGE Para escolher o idioma no qual os nomes dos controles serao exibidos.

POSIÇÃO OSD Para ajustar a posiçao da janela do OSD na tela.

![](_page_13_Picture_6.jpeg)

![](_page_13_Picture_14.jpeg)

![](_page_13_Figure_7.jpeg)

![](_page_13_Figure_8.jpeg)

**BALANÇ** BRANCOS das especificações necessarias, o níve Se a saida da placa de video for diferente da cor pode se deteriorar devido <sup>a</sup> distorção do sinal de vídeo. Quando voce utilizar essa função, o nível do sinal e ajustado de acordo com o nivel de saida padrao da placa de video para que se possa obter a imagem ideal. Ative essa funcao quando as cores preta e branca estiverem presentes na tela.

Caso a imagem da tela nao melhore, restaure as configurações padrao de fabrica. Se for necessario, execute novamente a funcao de equilibrio da cor branca. Essa funcao sera ativada somente quando <sup>o</sup> sinal de entrada for um sinal analogico.

LUZ DE ALIMENT **AÇÃO** Use essa funcao para definir o indicador de energia como ON ou OFF, na parte frontal do monitor. Caso coloque na opçao **OFF**, sera

CONF FABRICA Restaura todas as configurações padrao de fabrica exceto a de "IDIOMA". Pressione o botao + para redefinir imediatamente.

desligado. Se voce o definir como ON em qualquer momento, o indicador de energia sera ligado automaticamente.

### Soluçao de problemas

Antes de chamar a assistência técnica, verifique os seguintes itens.

![](_page_14_Picture_10.jpeg)

![](_page_14_Picture_576.jpeg)

- 
- novamente.

#### Uma mensagem "OSD BLOQUEADO" é exibida na tela?

Uma mensagem "OSD BLOQUEADO" <sup>e</sup> exibida quando voce pressiona o botao MENU?

?  $\mathsf E$  possível proteger as configurações atuais dos controles, de forma que nao possam ser alteradas inadvertidamente. <sup>E</sup> possivel desbloquear os controles da tela OSD <sup>a</sup> qualquer momento, pressionando <sup>o</sup> botao MENU por alguns segundos. A mensagem "OSD DESBLOQUEADO" deve aparecer.

![](_page_15_Picture_16.jpeg)

verticais estao visiveis.

● A cor da tela e monocromatica ou esta anormal.

Qualquer ruido horizontal que apareca em uma imagem ou caractere nao e claramente representado.

#### A tela pisca.

configuracao ideal. Se os resultados nao forem satisfatorios, diminua as listras ou as barras verticais usando o icone RELOGIO na tela.

![](_page_15_Picture_707.jpeg)

? Pressione o botao AUTO/SET para ajustar automaticamente a imagem do monitor para a configuracao ideal

Se os resultados nao forem satisfatorios, diminua as barras horizontais usando o icone FASE na tela.

- ? Verifique Painel de controle --> Vídeo --> Configurações e ajuste o vídeo para a resolução recomendada ou ajuste a imagem do monitor para a definicao ideal. Ajuste a resolucao das cores para um valor acima de 24 bits (true color).
- ? Verifique se o cabo de sinal esta conectado corretamente e use uma chave de fenda para solta-lo, se necessario.
- ? Verifique se a placa de video esta inserida

corretamente no slot.

- ? Ajuste a resolucao das cores para um valor acima de 24 bits (true color) em Painel de controle - Configuraçoe
- ? Verifique se a tela esta configurada no modo entrelacado. Caso esteja, mude para a resolucao recomendada.
- ? Verifique se a voltagem <sup>e</sup> suficientemente alta. Ela deve ser superior a AC100-240V 50/60Hz.

![](_page_16_Picture_3.jpeg)

![](_page_16_Picture_183.jpeg)

![](_page_16_Picture_184.jpeg)

![](_page_17_Picture_5.jpeg)

#### NOTA

As informações contidas neste documento estão sujeitas a alterações sem aviso prévio.

![](_page_17_Picture_534.jpeg)

![](_page_18_Picture_5.jpeg)

![](_page_18_Picture_535.jpeg)

#### **NOTA**

As informações contidas neste documento estão sujeitas a alterações sem aviso prévio.

![](_page_19_Picture_0.jpeg)

### Modos preestabelecidos (Resolução)

![](_page_19_Picture_288.jpeg)

#### \* Modo Recomendada \*\* Somente modo analógic

#### Indicator **LED Colorido MODO** Modo ligado Azul Modo de dormir Ambar Modo desativado Desligado

![](_page_19_Picture_5.jpeg)

### Indicação de pinos do conector de sinal

![](_page_20_Picture_31.jpeg)

- T. M. D. S. Data2-
- $\overline{2}$ T. M. D. S. Data2+
- $\mathbf{3}$ T. M. D. S. Data2/4 Shield
- T. M. D. S. Data4- 4

![](_page_20_Picture_2.jpeg)

#### ■ Conector DVI-D

Pino Sinal (DVI-D)

![](_page_20_Picture_424.jpeg)

- DDC Clock 6
- DDC Data 7
- Analog Vertical Sync. 8
- $9<sup>1</sup>$ T. M. D. S. Data1-
- 10 T. M. D. S. Data1+
- 11 T. M. D. S. Data1/3 Shield
- 12 T. M. D. S. Data3-
- 13 T. M. D. S. Data3+
- 14 +5V Power
- 15 Ground (retorno para +5V, H. Sync. e V. Sync.)
- T. M. D. S. (Transition Minimized Differential Signaling)

#### Pino Sinal (DVI-D)

- 16 Hot Plug Detect
- 17 T. M. D. S. Data0-
- 18 T. M. D. S. Data0+
- 19 T. M. D. S. Data0/5 Shield

- 20 T. M. D. S. Data5-
- 21 T. M. D. S. Data5+
- 22 T. M. D. S. Clock Shield
- 23 T. M. D. S. Clock+
- 24 T. M. D. S. Clock-

![](_page_21_Picture_5.jpeg)

#### Como instalar <sup>o</sup> suporte de parede padrao VESA

Montagem em parede VESA Ligado a outro objecto (tipo prateleira e tipo montado na parede. Esse monitor <sup>e</sup> compativel com placas de suporte de interface da VESA.) Para obter mais informações, consulte o Guia de instruçõe de montagem em parede VESA.

![](_page_21_Figure_3.jpeg)

Este monitor atende às especificações de placas de suporte de interface compativeis com VESA.

![](_page_21_Figure_4.jpeg)

# Digitally yours **PRISHAM**

![](_page_22_Picture_2.jpeg)